Point your browser at<http://localhost:9700/BPELConsole> to view the **Oracle BPEL Console**. You should see several deployed processes there.

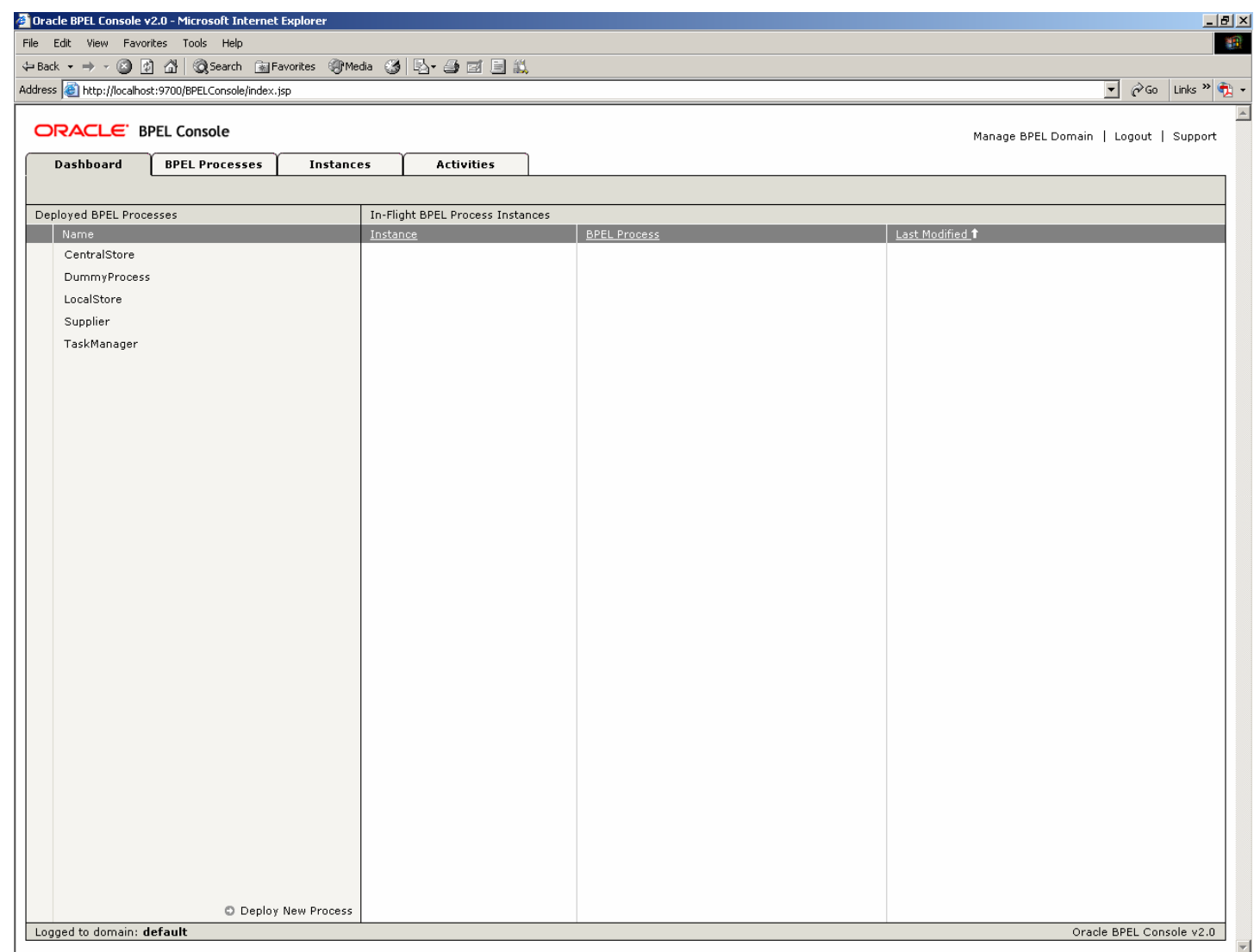

1

Select The **DummyProcess** link and fill in the form data as shown in figure, entering the name of the service to be invoked, and the name of the database.

If the service invoked is the Local Store, the DBName represents the name of the stock of the Local Store that has to be queried before sending an order to the Central Store; in case of Central Store invokation, the DBName identifies the stock of the Supplier to which the Central Store will send the order, to refill its stock.

Then click the Post XML Message button.

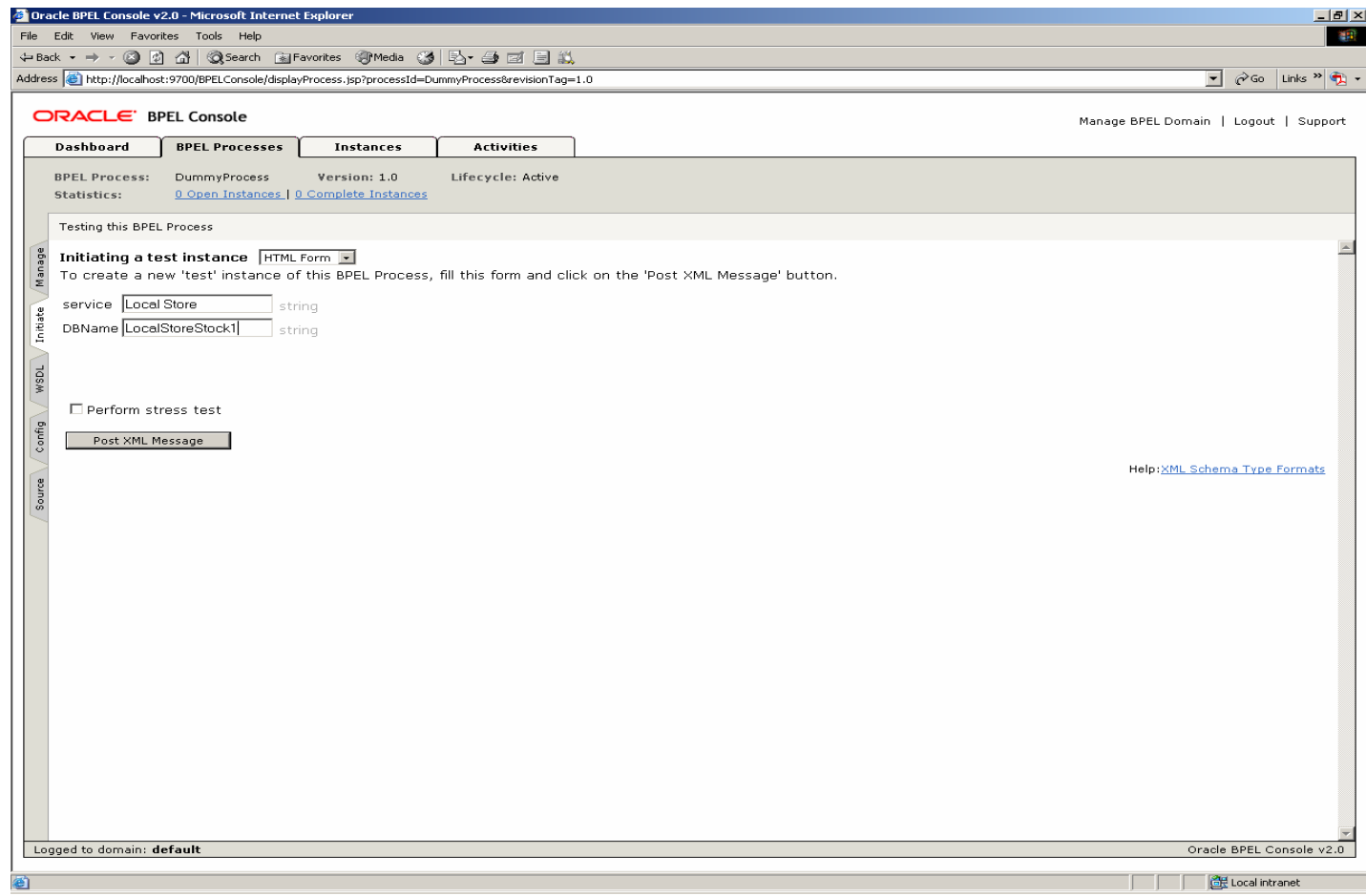

You will see a message that the **Dummy Process** instance has been created and processed asynchronously. You can view the visual flow (graphical audit trail), audit the instance (view the text audit trail) or debug the instance.

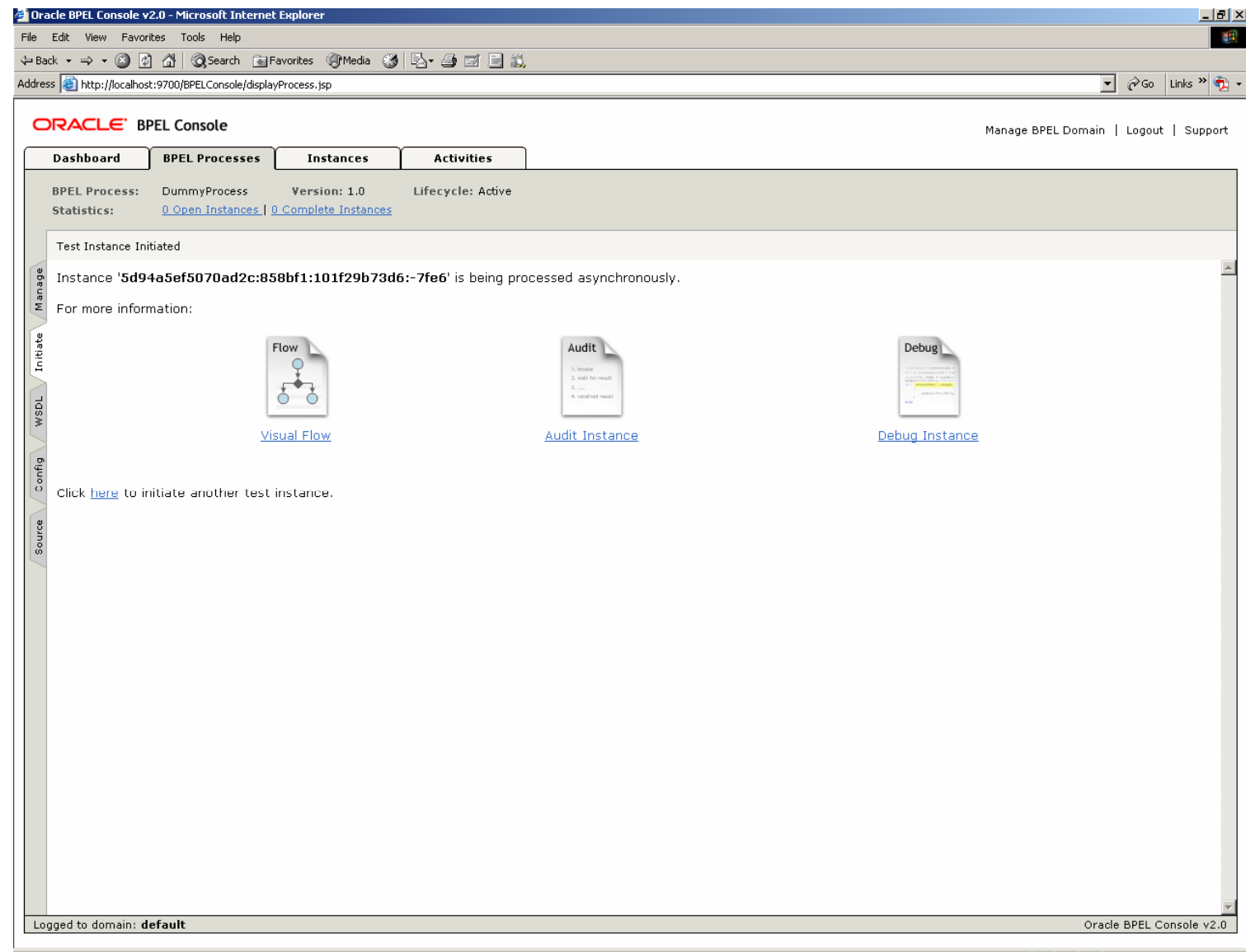

图 Local intranet

Other instances have been created and processed, during the execution:

## 9 an instance of the **Local Store** process

#### 9 an instance of the **Central Store** process

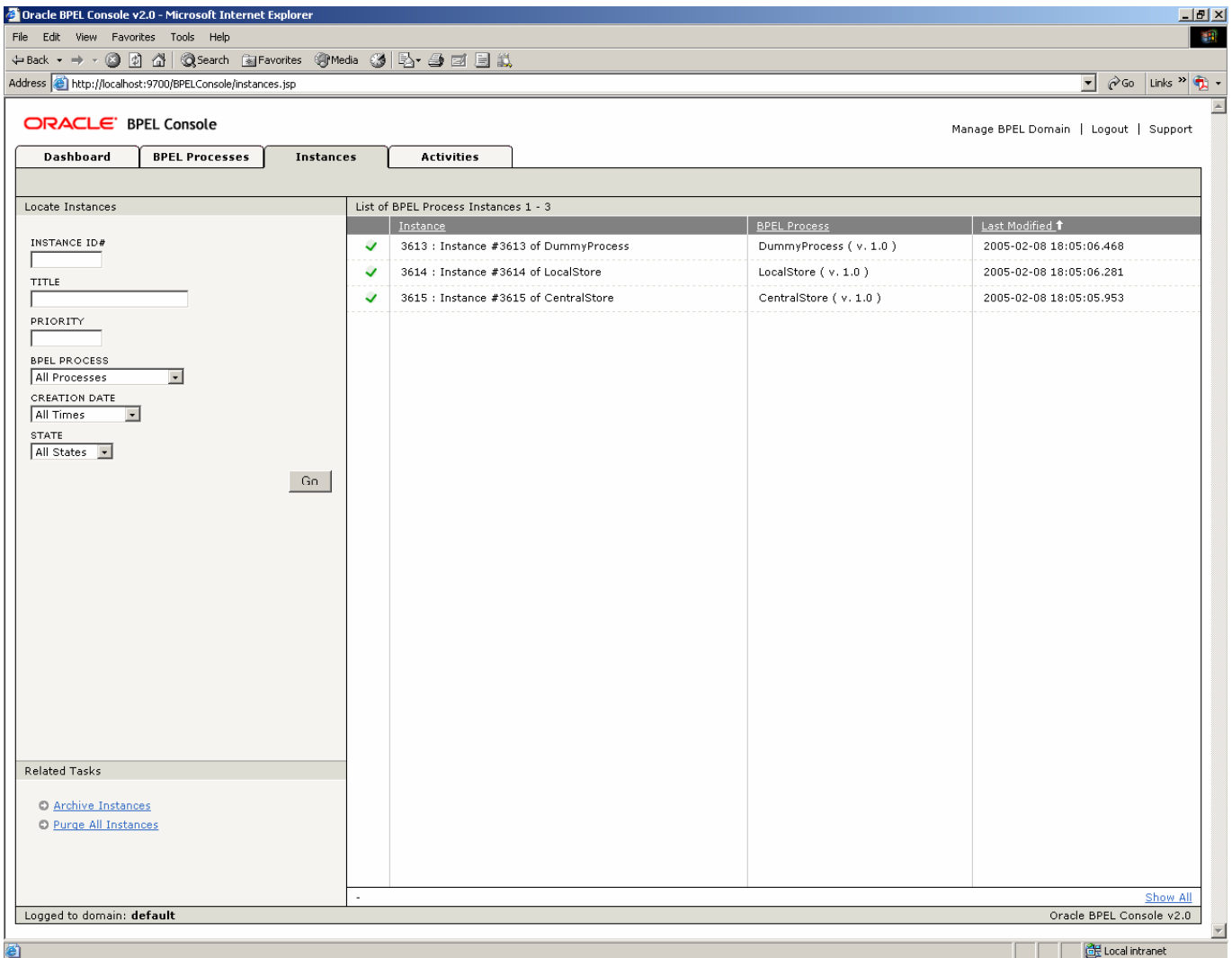

4

## Select the Visual Flow link of the **Local Store** instance and you will see a graphical representation of the current state of the instance itself.

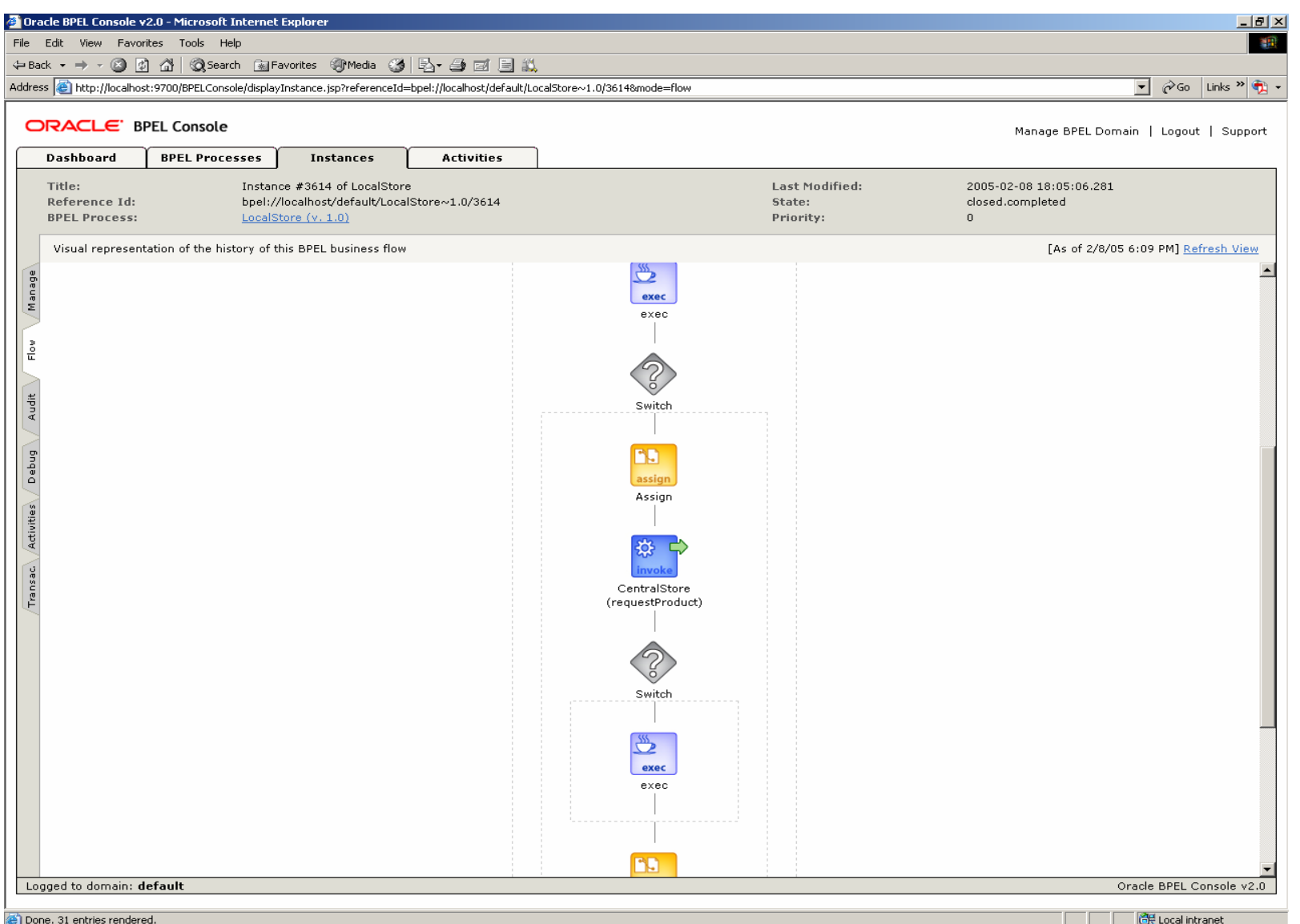

5

Select the Audit tab along the left hand side of the screen to text the audit trail. In this case you can see all data and messages exchanged with the services invoked by this flow (click on "More.." links).

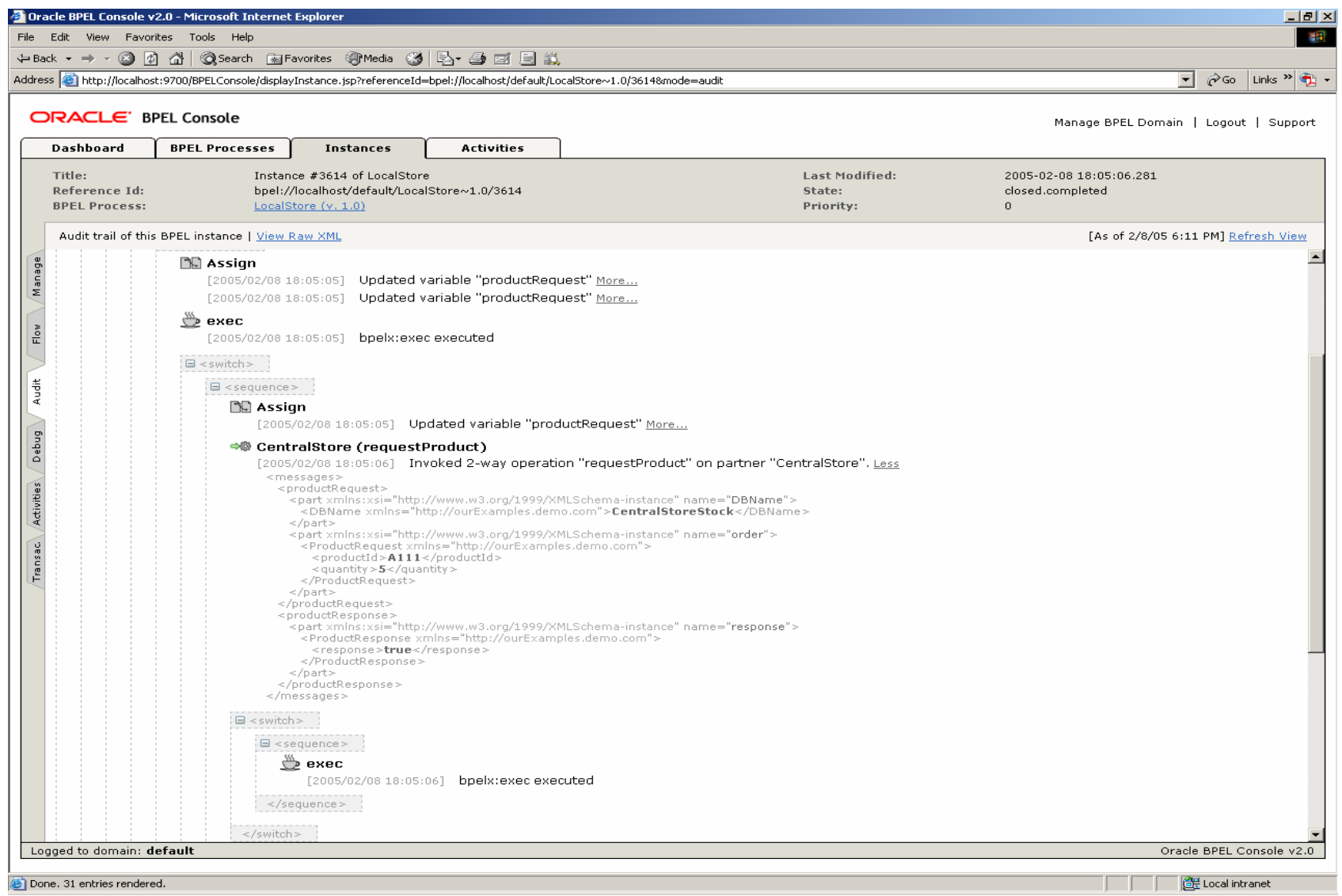

# Select the Visual Flow link of the **Central Store** instance to see a graphical representation of the current state of the instance itself.

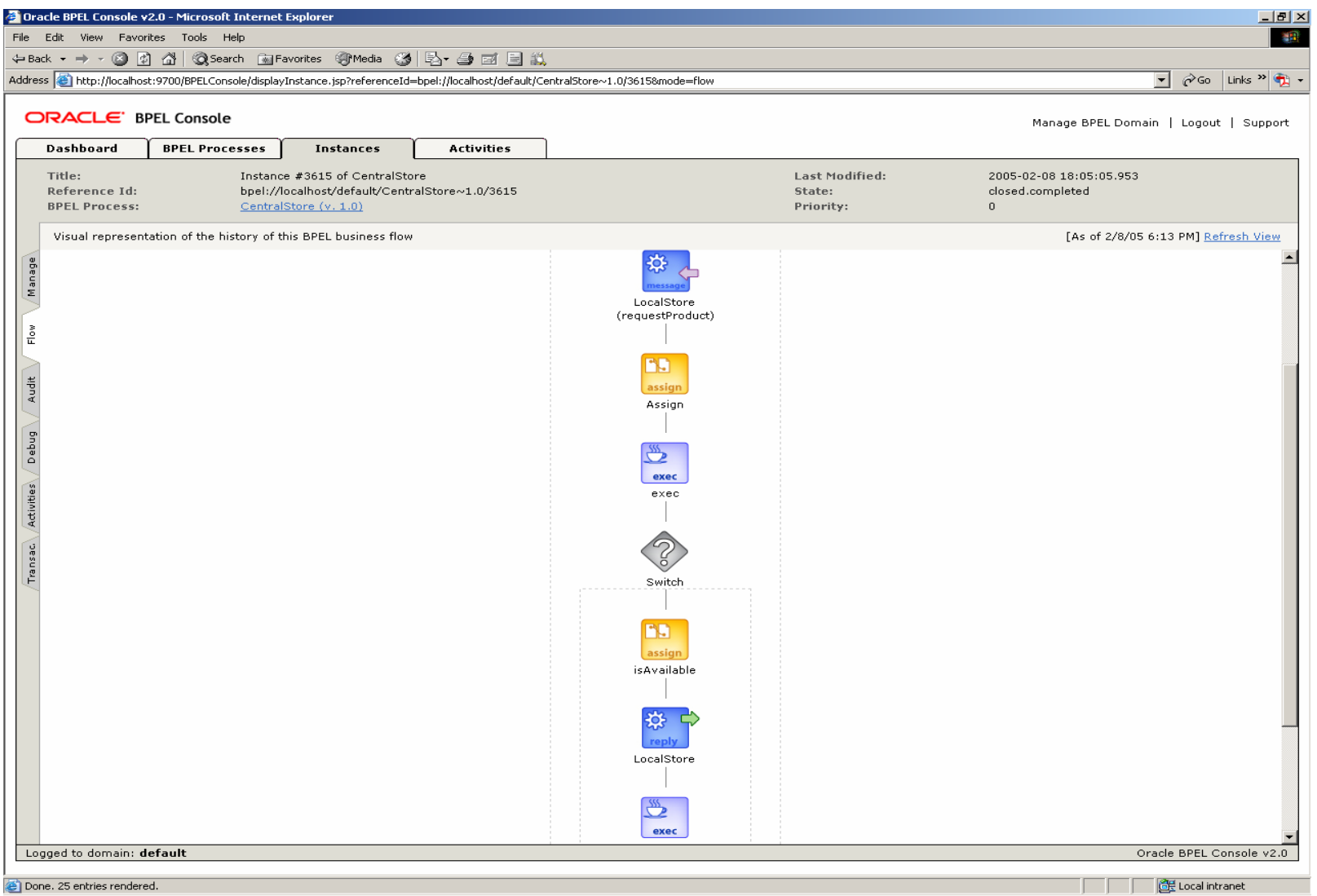

## Select the Audit tab along the left hand side of the screen to tes<sup>t</sup> the audit trail.

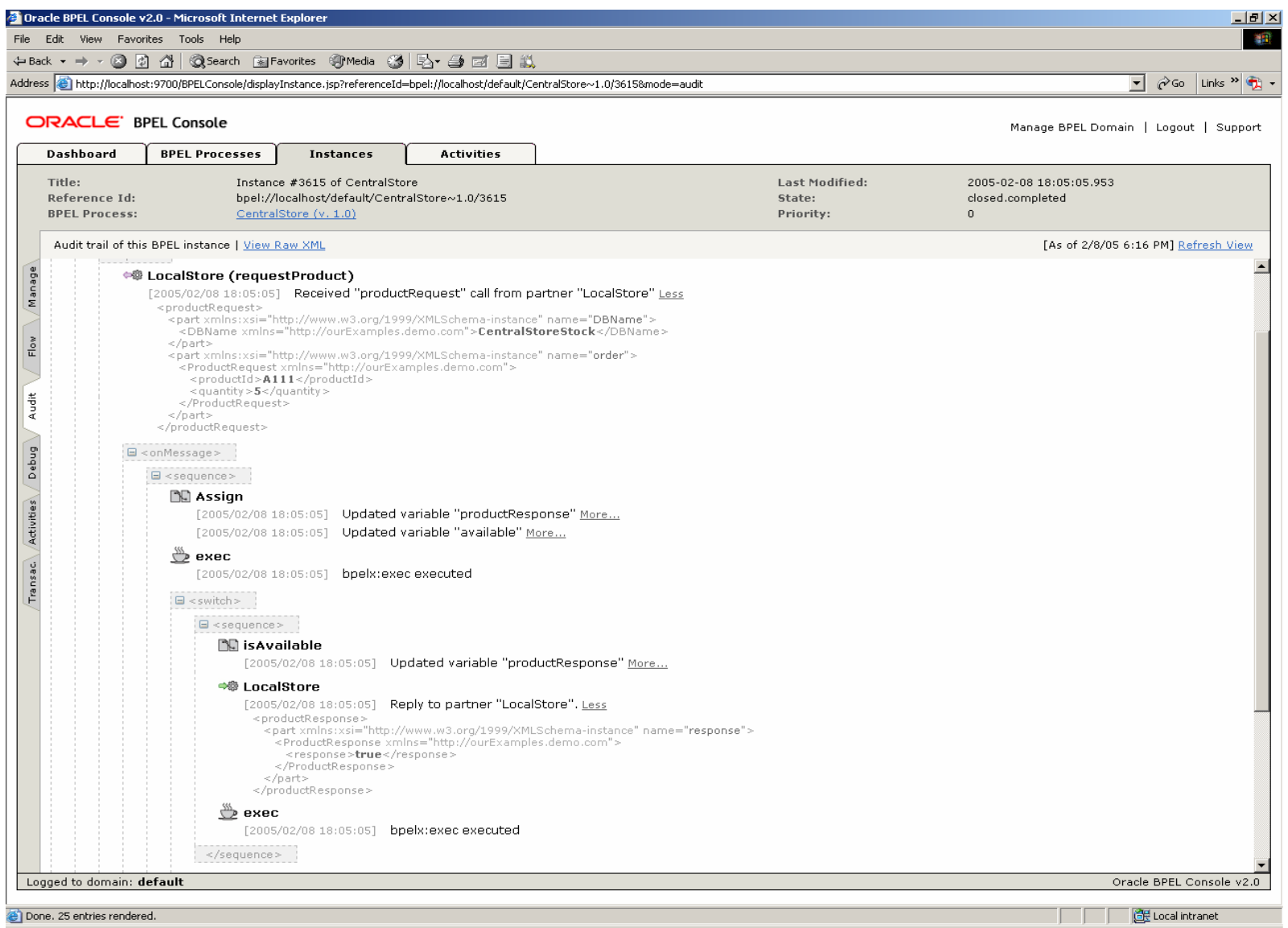